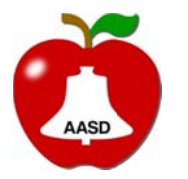

**Appleton Area School District** 

Trainin ng Document

Title: Date: Date:<br>Author: Revis sion Date: Infinite Camp pus – Health Information 08/29/2014 Amber Eisen schink

## Infinite Campus - Health Information

All student health information is now held and accessed inside Infinite Campus.

If a student has a health condition, a blue flag **W** is displayed by the student name in the general area of Infinite Campus (Campus Tools), and displayed on the roster in the teacher area (Campus Instruction) .

If the student has a health document an orange flag  $\Box$  is displayed in Campus Tools, and a blue flag **i** is displayed in the roster in the teacher area (Campus Instruction).

In the teacher area (Campus Instruction), if the health condition is listed as a brief item (less than 30 characters), the teacher can view the condition by hovering over the flag, if it is a more lengthy condition (more than 30 characters) the teacher will see "SEE CAMPUS TOOLS FOR CONDITION". f not,

All Health Plans are viewable in Campus Tools.

To view. ..

- While in Campus Instruction, navigate to Campus Tools (click on the checker-board in the upper right corner, and select Campus Tool)
- Search for the student
- Click on the student's name
- Click on the following:
	- o Index
	- o Student I nformation
	- o Health
	- o General
		- **E** Click on Documents Tab

All Health related documents can be found here.

To view the document, double click on the item (if you have disabled the Chrome viewer, if see below), or click Print to see a printable version of the document.

Disable C Chrome PDF Plugin: https://www.aasd.k12.wi.us/helpdesk/InfiniteCampus/documents/DisableChromePDFPlugin.pdf